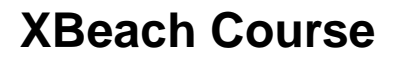

**Deltares** 

31 October 2016 Delft, The Netherlands

# **1 GETTING STARTED**

The course materials contain the XBeach executable, model examples and some Deltares software (RGFGRID, Quickin and Quickplot) that will help us to analyze and modify model (results).

## **2 HANDS-ON EXERCISE: SANTA ROSA**

**Overwash at Santa Rosa Island , USA (2DH):** This case concerns overwash at Santa Rosa island in the Gulf of Mexico during hurricane Ivan in 2004. You can work on the following assignments.

- 1. Go to the folder: ..\DSD2016\morphology\_day\hands-on\SantaRosa\
- 2. Open params.txt in which you specify model input files and settings. Check the number of grid-points in x-direction (nx) and y-direction (ny). How many directional wave bins are defined and what is their width (thetamin, thetamax, dtheta).
- 3. In this simulation the grid is specified in Delft3D format. Open Quickin in the Delft 3D menu (Grid  $\rightarrow$  Quickin) and use the brief tutorial to read in the grid and bathymetry. Does the grid resolution vary in cross-shore direction? And in longshore direction? What are the minimum dx and dy? Why can the grid be coarse offshore?
- 4. How many wave conditions do we apply in this simulation? What is the offshore mean wave direction? Does the surge level change in the simulation?
- 5. What is the simulation time (hydrodynamic and morphological)?
- 6. Inspect the model results and make an animation of the short wave height and the water levels (For the water levels simulation set the color limits manual between -0.5 and 3.5).
- 7. Make an animation of cumulative sedimentation/erosion. Describe what is happening. (For the cum. sedimentation/erosion set the color limits manual between -3 and 3)
- 8. Look at the mean flow field. Plot the flow field in colored vectors. Where are the flow velocities highest and what is the direction of the flow (cross-shore or longshore)? Is there (also) a longshore current present and what is its intensity?
- 9. If you have time left feel free to:
	- a. Narrow or broaden the imposed spectrum by changing the parameter s in 'ionswap.inp' (you could i.e set  $s = 100$  and  $s = 2$  respectively). Make animations of the instantaneous short wave height to see what is happening to the size of the wave groups.
	- b. Design a nourishment in Quickin (see tutorial for a bit of help) to reduce the impact of the storm on Santa Rosa Island. Change the depfile in params.txt to make a simulation with the updated bathymetry.

**Datum** 31 October 2016

# **3 TUTORIALS**

### **Quickplot Tutorial**

Quickplot can be used to do a first inspection of XBeach output.

**Pagina** 2/3

- 1. You can start quickplot via the Delft3D menu, (Utilities  $\rightarrow$  Quickplot)
- 2. Click  $\mathbb{B}$  to open a file.
- 3. Choose Files Type 'NetCDF and GRIB Files' and open 'xboutput.nc'. Select 'Hrms wave height based on instantaneous energy' as the data-field to plot. Select the proper location (M corresponds to cross-shore locations and N to longshore locations) or station you want to investigate and press **Quick View** | If you want to make plots together and compare, you can choose a different colour by **Colour** and then click  $\frac{\text{Add to Plot}}{\text{Add to Plot}}$  Use  $\bigoplus$  icons to zoom in/out. Drag  $\blacksquare$  $\rightarrow$   $\mid$   $\lor$   $\mid$ or click  $\frac{d\mathbf{m}}{d\mathbf{m}}$  on the toolbar to view different time steps.

**Deltares** 

4. To make animations of multiple variables instantaneously, variables need to be linked in time (space is another option). You can do this by pressing  $\mathbb{I}^{\mathbf{v}}$  and then select:

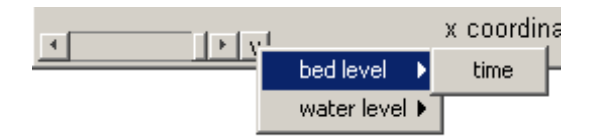

5. In the Quickplot figure click to make animations. Select 'avi' files in the output window to generate your own avi files.

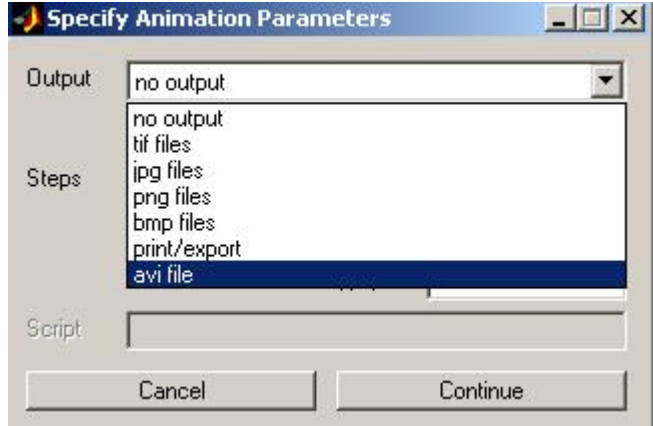

**Datum** 31 October 2016 **Pagina** 3/3

### **RGFGRID / Quickin Tutorial**

Quickin can be used to inspect computational grids or adapt bathymetries.

1. Importing a computational grid by selecting 'File  $\rightarrow$  Import  $\rightarrow$  Grid'

**Deltares** 

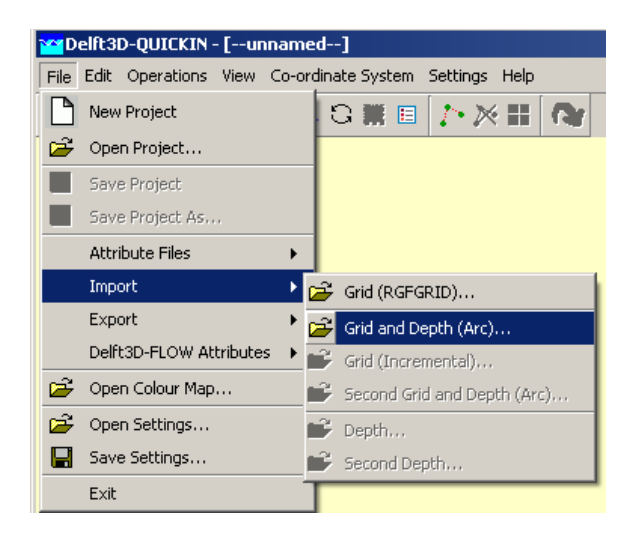

- 2. View the Grid and domain properties by selecting 'Operations  $\rightarrow$  Actual and Maximum Data Dimensions'.
- 3. Select  $\overline{\mathbf{U}}$  on the toolbar and press A key on the keyboard, an anchor will appear, which acts as zero-distance point. The grid size can be measured in that way. The distance (in meter) is displayed in the status bar at the right of the co-ordinate. Dist Move anchor X,Y: 7109.280, 3671.103 Cartesian 169.052 [m]
- 4. To edit model bathymetry select **4.** and draw a polygon. You close the polygon by clicking right mouse button. Next you can edit bathymetry in the polygon created. To do so i.e select 'Operations  $\rightarrow$  Delete  $\rightarrow$  Depth', this will delete all depth within the Polygon. Next you can select 'Operations  $\rightarrow$  Combine Depth and Uniform Value  $\rightarrow$  Fill Missing Depth With Uniform Value. The new bathymetry can be exported to a new bathymetry file via 'File  $\rightarrow$  Export  $\rightarrow$  Depth'.